# Grafy nejen ve fyzice

# Martin Gembec

# Planetárium, iQLANDIA a ZŠ Liberec, ul. 5. května

## Abstrakt

*Ukážeme si tvorbu grafů v programu Microsoft Excel, ale vyzkoušeno to je i v LibreOffice Calc a Google Tabulky. Zaměříme se na tři oblasti. Tou hlavní bude fyzika a zpracování naměřených dat. Pak se pak podíváme, jak pracujeme s modely a daty v informatice – analýzou grafu, který vypadá jako obrázek, vytvoříme tabulku, která k takovému grafu vede. Na závěr si z oblasti mediální gramotnosti připomeneme důležitost práce s osou grafu nebo jeho úpravou. Ve fyzice takové grafy potřebujeme pro názornost, v médiích je někdy cílem nás zmást. Dílna byla určena i pro začátečníky.*

# **Grafy ve fyzice**

### **6. ročník – Měření teploty během dne, průměrná teplota**

Žáci dostanou úkol sledovat během dne vývoj venkovní teploty vzduchu a zapisovat každou hodinu její hodnotu do tabulky. Doporučíme jim, aby se snažili mít teploměr na nějakém místě, kde nesvítí přímé slunce a pokud to není možné, aby jej alespoň zkusili obklopit prodyšným krytem (krabice od bot s vodorovnými nastřiženými pruhy vyhnutými spodní částí směrem ven, jako žebra rolet apod). Doporučíme jim, ať se snaží sledovat teplotu alespoň od 6 hodin ráno do 22 hodin večer.

### **Zpracování**

Data můžeme využít dvěma způsoby. První bude s využitím všech hodnot a vynesením spojnicového grafu. Podruhé spočítáme průměrnou teplotu jako to dělají meteorologové.

### *První část – Teplota během dne*

Zapíšeme je do tabulky hodinu po hodině a vyneseme graf vývoje teploty vzduchu během dne. V tabulce můžeme zkusit uvést průměrnou teplotu během dne. Doporučuji diskutovat o způsobu, jak k dané hodnotě nejsnáze dospět, protože nemusíme nutně sčítat jednotlivé hodnoty a dělit součet počtem hodnot, ale můžeme využít funkci Průměr. Přijdou na to žáci sami?

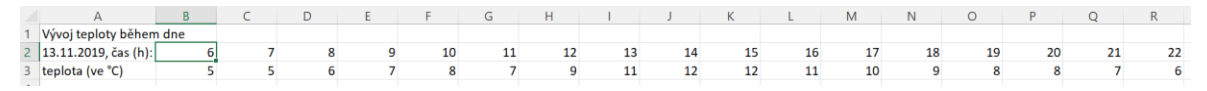

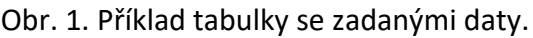

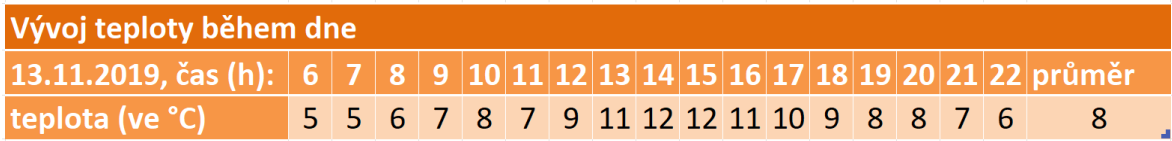

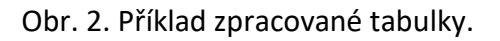

*Pozn.: Na obrázku č. 1 vidíme zdrojová data, jak byla zapsána do tabulky bez formátování. Můžeme se setkat s tím, že uživatelé pro formátování použijí tlačítka na panelu nástrojů (tedy změnu písma, barvu pozadí buněk, ohraničení udělají klikáním na ikonky, tzv. ručně). Měli bychom však žáky vést k formátování textu pomocí připravených stylů. A podobně jsme tedy postupovali zde. Nejprve jsme Nadpis "Vývoj teploty během dne" formátovali ručně, abychom si tyto základní dovednosti vyzkoušeli, ale pak jsme zbytek tabulky formátovali přes automatické formátování v Excelu (záložka Styly – Formátovat jako tabulku).*

#### Graf teploty během dne

Měření teploty jsme zvolili na úvod, protože z nich lze tvořit spojnicový graf, což je jedna z nejjednodušších verzí. Stačí označit naměřené hodnoty v řádku teplota (bez průměru, tedy pouze od čísla 5 v druhém sloupci, po číslo 6 v předposledním). Pak dáme Vložení – Graf – Spojnicový a vybereme jeden z nabízených typů:

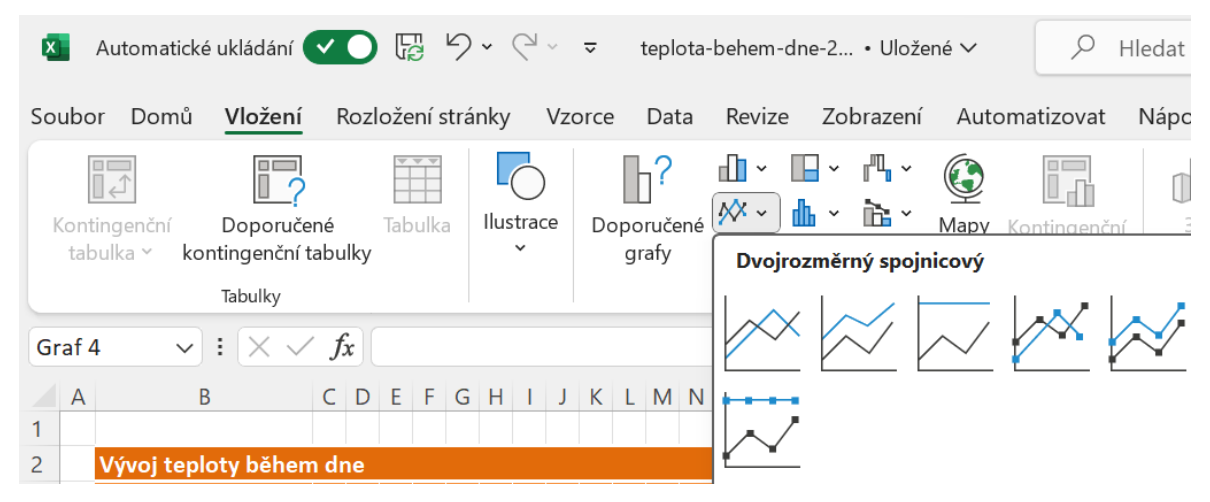

Obr. 3. Typy grafů.

Možná se však stalo toto, což znamená, že tabulkový program něco nepochopil:

# Název grafu

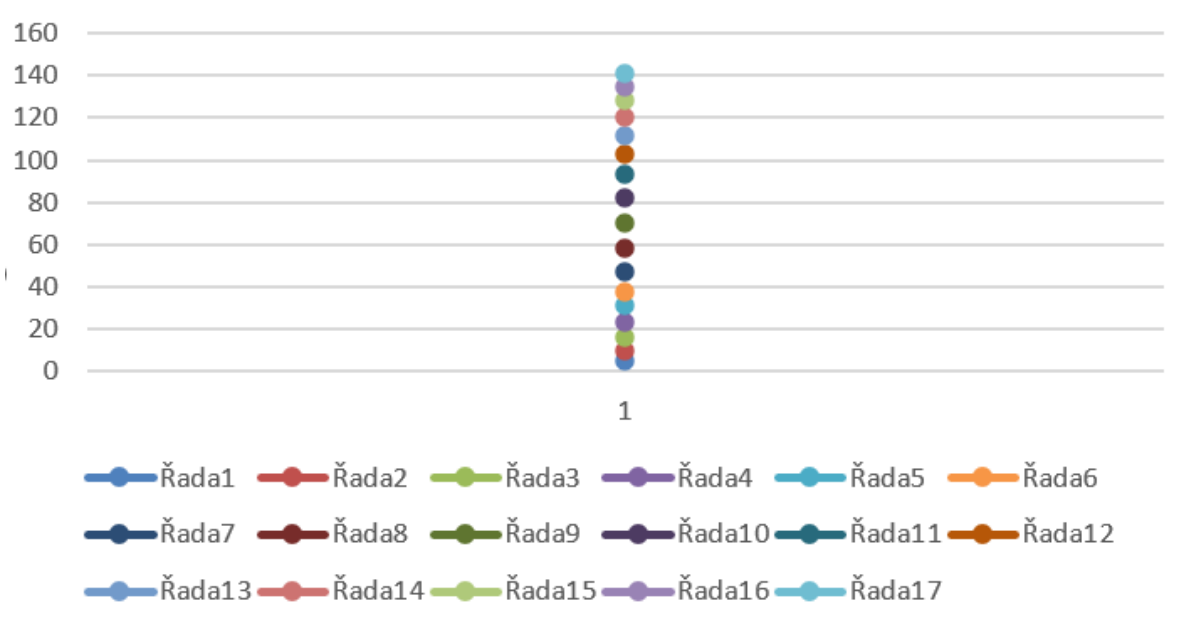

Obr. 4. Graf, ve kterém si Excel myslel, že zdrojem nejsou řádky, ale sloupce.

Pro vysvětlení situace si pojďme zadat několik hodnot pod sebou, například na nový list, nebo na témže listu vpravo do prázdných buněk, a znovu zkusme vložit stejný graf:

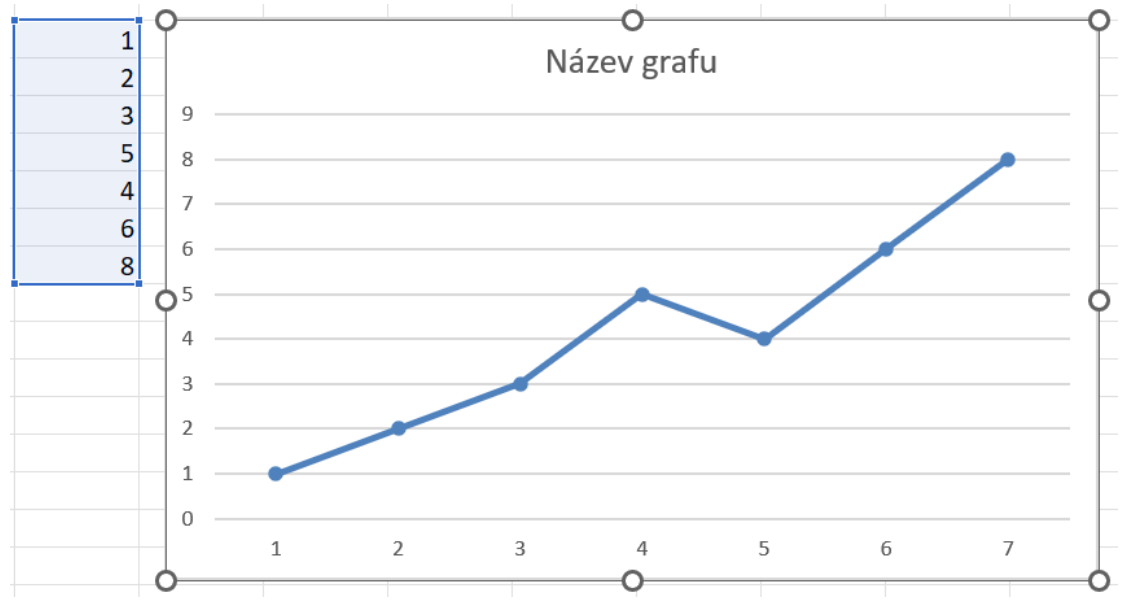

Obr. 5. Ukázka grafu, ve kterém je zdrojem dat sloupec.

Z výsledku je zřejmé, že Excel potřeboval mít data zadaná pod sebou ve sloupci. My je však máme v řádku. Pro tento účel je nahoře v Panelu nástrojů, v záložce Nástroje grafu a Návrh, tlačítko "prohodit řádek a sloupec":

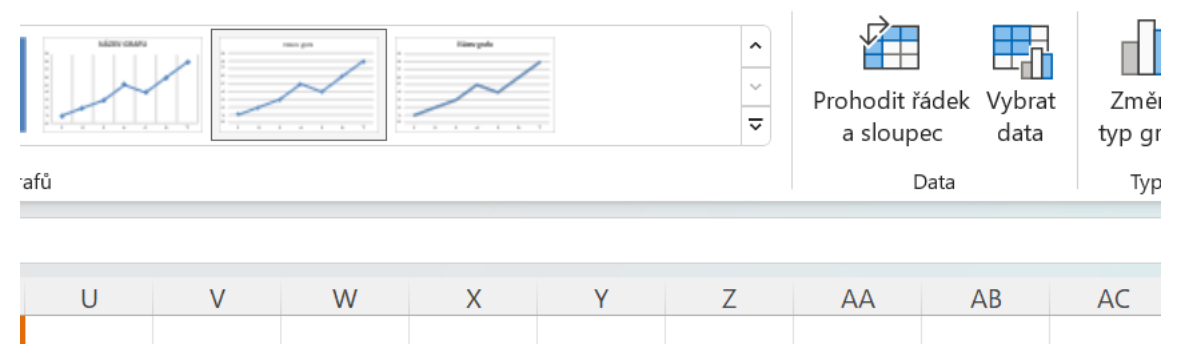

Obr. 6. Ukázka nabídky Nástroje Grafu – Návrh, kde je položka Prohodit řádek a sloupec.

Výsledek může vypadat například takto:

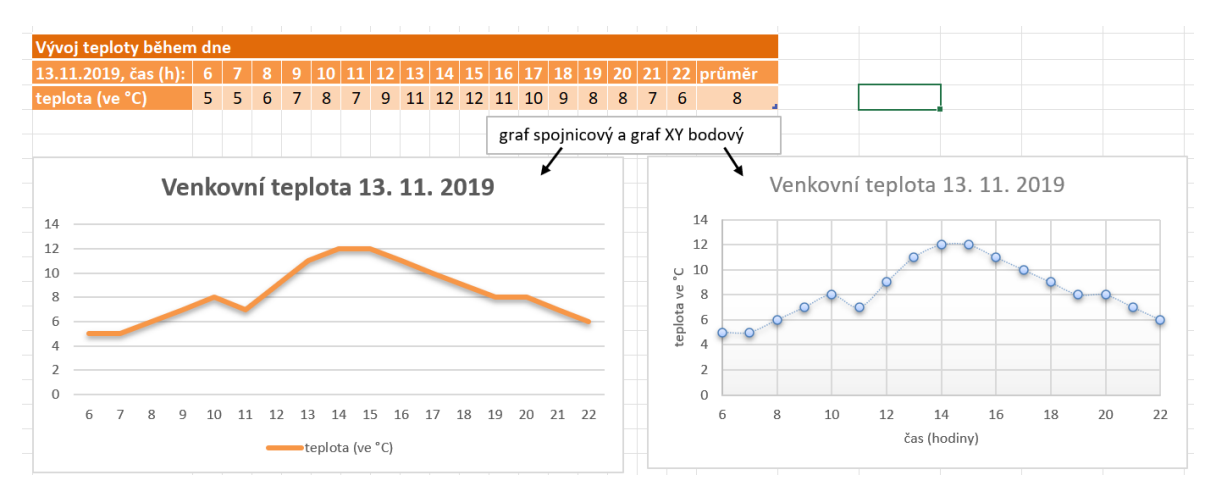

Obr. 7. Ukázka výsledných grafů teploty během dne.

*Pozn. Název grafu změníme jednoduše kliknutím do textového pole a přepsáním (na výše uvedeném obrázku č. 7 bychom tedy kliknuli myší kamkoli do nápisu "Venkovní teplota 13. 11. 2019" a přepsali bychom jej). Popisek dole, kde bylo původně "řada 1", změníme takto: nahoře v panelu nástrojů v záložce Nástroje grafu klikneme na Vybrat data (nahoře v menu, nebo přes pravý klik myší na nápis "řada 1"). Vyskočí nové okno, kde zvolíme vlevo nad "řada 1" tlačítko "Upravit". Pokud tam chceme použít stejný popisek, jako v tabulce, stačí nyní kliknout na příslušnou buňku tabulky.*

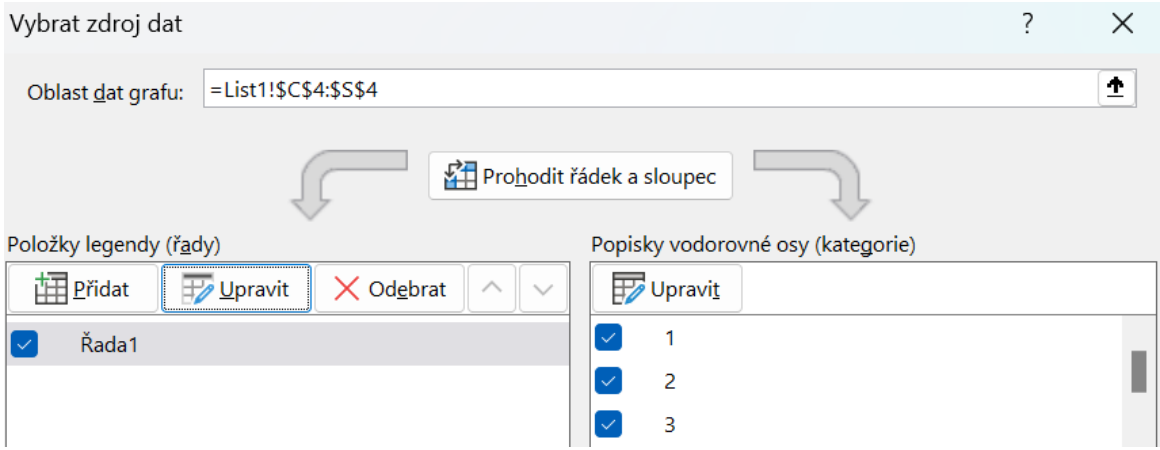

Obr. 8. Ukázka volby zdrojových dat popisků osy x (vodorovné osy).

## *Druhá část – Průměrná teplota*

Zapíšeme do tabulky jen hodnoty v 8, 15 a 22 hodin a hodnotu ve 22 hodin uvedeme vedle ještě jednou. Tyto čtyři hodnoty zprůměrujeme. Tento způsob používají meteorologové ke stanovení průměrné teploty vzduchu během dne. (Předpokládáme, že úlohu zadáváme v období platnosti letního času). Pokud ji realizujeme v zimním období, kdy platí Středoevropský čas, zpracováváme hodnoty naměřené v 7, 14 a 21 hodin (stejně jako vidíme na obr. č. 9). Pokud bychom byli přesní, měli bychom započítat i to, že se má měřit v čase místního poledníku, nikoli občanského na hodinkách. Tedy v Liberci na 15. poledníku měříme v 7:00, ale v Chebu v 7:10 a v Ostravě v 6:47 [1].

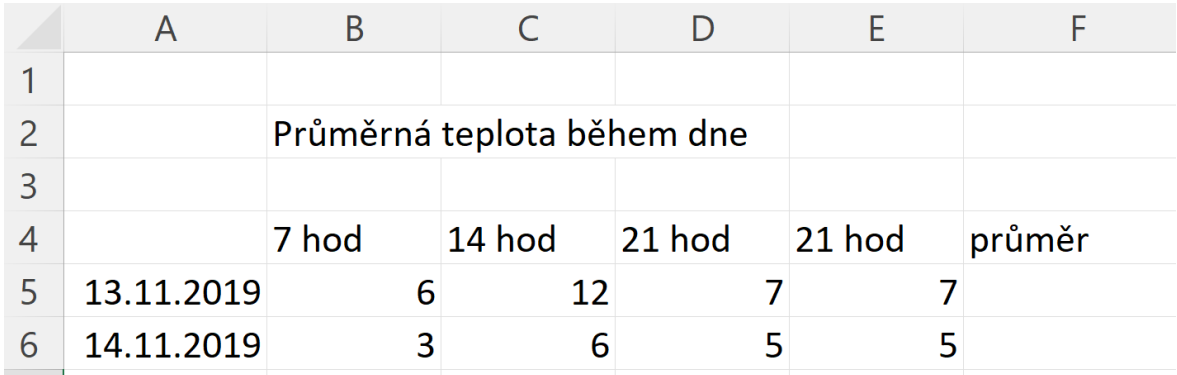

Obr. 9. Příklad tabulky se zadanými daty, bez formátování.

| Průměrná teplota během dne |                           |              |        |                                            |      |  |
|----------------------------|---------------------------|--------------|--------|--------------------------------------------|------|--|
|                            |                           |              |        |                                            |      |  |
|                            |                           |              |        | datum 7 hod 14 hod 21 hod 21 hod(2) průměr |      |  |
| 13.11.2019                 |                           | $6 °C$ 12 °C | - 7 °C | $7^{\circ}$ C                              | 8 °C |  |
| 14.11.2019                 | $\left 3\right\rangle$ °C | 6°C          | 5°C    | 5°C                                        | 5°C  |  |

Obr. 10. Příklad tabulky s vypočítaným průměrem a formátováním.

*Pozn.: Pomocí vlastního číselného formátu doplníme za jednotlivá čísla °C (nikdy tedy nepíšeme jednotky za čísla ručně). Nejprve otevřeme okno Formát buněk – buď klikneme na buňku pravým tlačítkem myši, nebo nahoře na panelu nástrojů Domů klikneme na ikonku čtverečku s šipečkou* <u>Levedle nápisu Číslo. V nově otevřeném okně vybereme</u> *napříklas předpřipravený formát # ##0 Kč a přepíšeme jej na # ##0 °C. Aby tam byla i mezera mezi číslem a °C, uvedeme jednotku do uvozovek a přidáme před ni onu mezeru:*

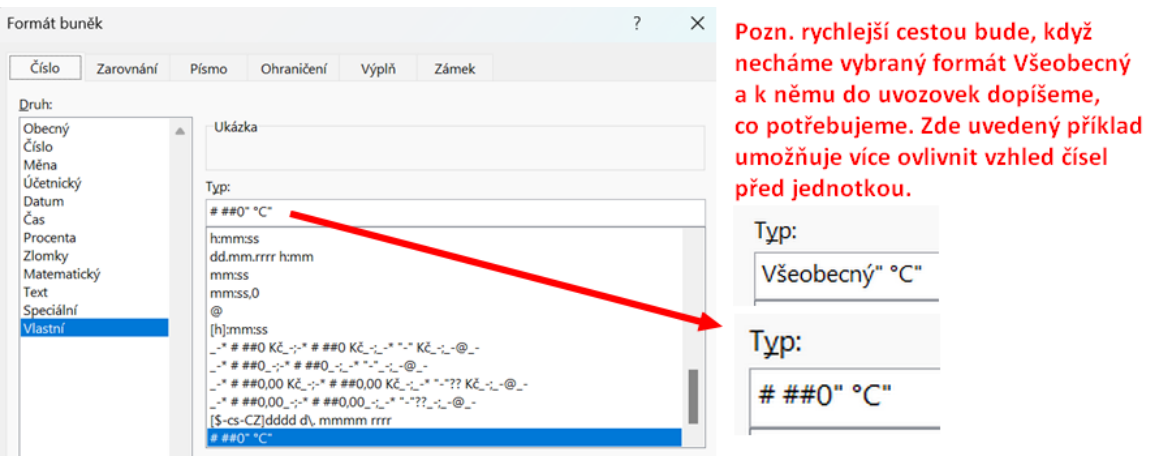

Obr. 11. Ukázka volby vlastního formátu čísla v položce Číslo v nabídce Formát buňky.

#### **Námět do diskuze:**

Jaké bylo počasí v době měření? Poznáme to z naměřených hodnot? Například, když je méně oblačnosti, mění se teplota během dne více, než když je zataženo. Ráno bylo tepleji, než odpoledne – přešla studená fronta a podobně.

#### **7. ročník – Pohyby těles – padající tenisák – analýza z videa**

Pustíme míček z výšky 2 metry podél cejchované tyče po 20 cm. Analýzou zpomaleného videa dostaneme hodnoty času, které si poznamenáme do tabulky. Následně spočítáme rychlost míčku v daném okamžiku a vyneseme graf závislosti dráhy na čase, ve kterém by mělo být vidět, že nejde o přímku, nýbrž o křivku, tedy graf zrychleného pohybu. (Předpokládá se předchozí znalost, že grafem závislosti dráhy na čase rovnoměrného přímočarého pohybu je přímka).

Pozn. analýzu lze dělat například v programu Tracker [3], který přímo počítá různé hodnoty. My však použijeme videoeditor Clipchamp (součást Windows 10, 11, nebo v Microsoft Store).

#### *Analýza videa a zápis naměřených hodnot*

Video si po importu do editoru zvětšíme a dole pod videem pracujeme s jezdcem – šipečkou – na časové ose. Hledáme okamžik, kdy žák pouští míček – vložíme zde střih (rozdělíme klip na dvě části, též klávesou S). Tím vzniknou dvě části videa a my tu první část vlevo před puštěním míčku vymažeme a klip, který zbyde, dole posuneme myší na začátek, aby začínal v čase 0. Nyní posouváme ručně posuvník a odečítáme časy. Protože jde o zpomalené video (iPhone, 240 snímků za sekundu = osmkrát zpomaleno), je třeba výsledný čas vydělit osmi, pokud chceme dostat správný výsledek pro rychlost.

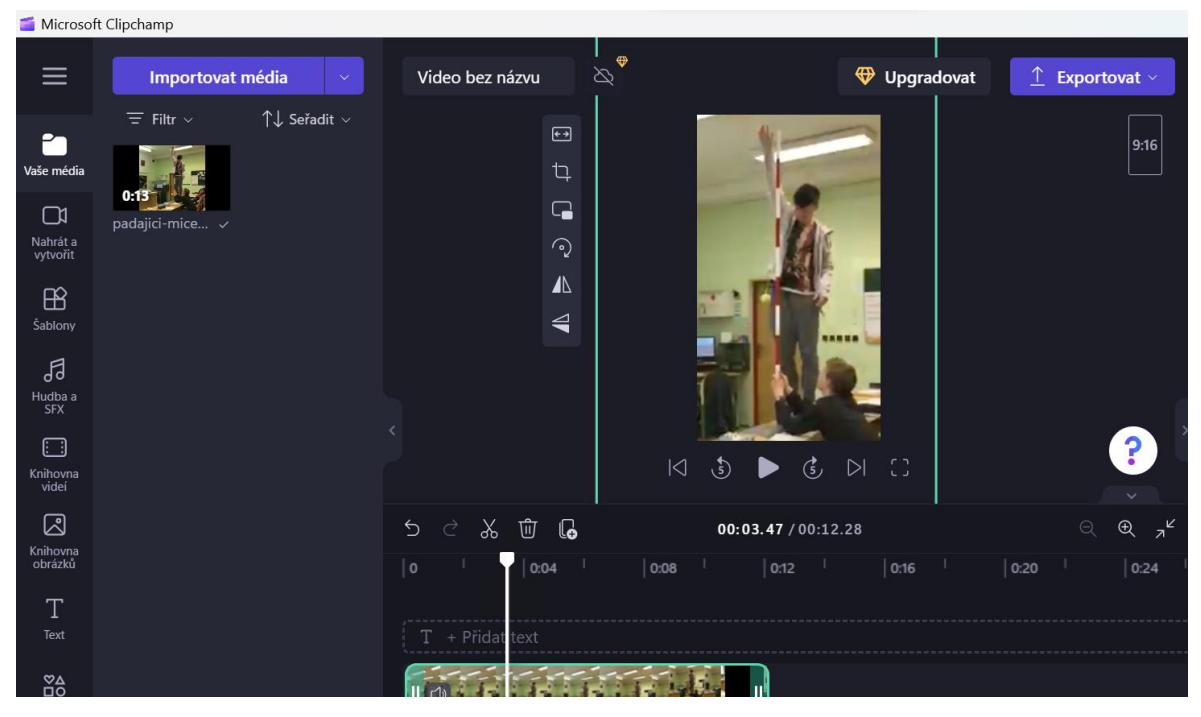

Obr. 12. Program Clipchamp a analýza videa volného pádu.

Zapisujeme naměřené hodnoty -> provedeme výpočet -> *v = g·t* -> vzorec: *=9,81\*B3/8*

*Pozn. Výše uvedený vzorec lze využít, pokud předtím žáci k těmto poznatkům dospěli. Zkušensot z mé praxe velí, že je v takovém případě zajímavé tento vztah společně vyhledat,* 

*stručně vysvětlit a použít jej i bez předchozí zkušenosti, kde se vzal. Jestliže vzorec neznají, můžeme zkusit počítat například, jak se mění celková průměrná rychlost od začátku pohybu nebo ještě lépe na každých 20 cm dráhy. Nerovnoměrnost získají také a bude to jejich prostředky, kterým rozumějí.*

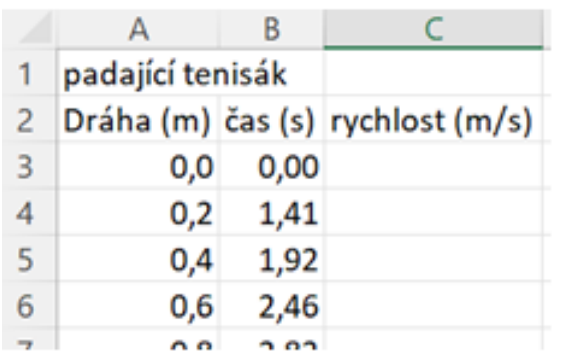

| padající tenisák |      |                                  |
|------------------|------|----------------------------------|
|                  |      | Dráha (m) čas (s) rychlost (m/s) |
| 0,0              | 0,00 | 0,0                              |
| 0,2              | 1,41 | 1,7                              |
| 0,4              | 1,92 | 2,4                              |
| n c              | C AC | ה כ                              |

Obr. 13. Zápis naměřených hodnot a výpočet rychlosti.

Zpracování a graf

Pokud si z naměřených hodnot vyneseme *Bodový graf*, zjistíme, že máme prohozenu osu *x* a *y*, pokud jde o obvyklé vyjádření času na ose *x*. Řešení je opět skryto na záložce Nástroje grafu ve Vybrat data (stejně jako na začátku článku v úloze s teplotou během dne). Opět klikneme na Upravit Řadu 1, jako v úloze s teplotou. Tentokrát vypadají zadaná data takto:

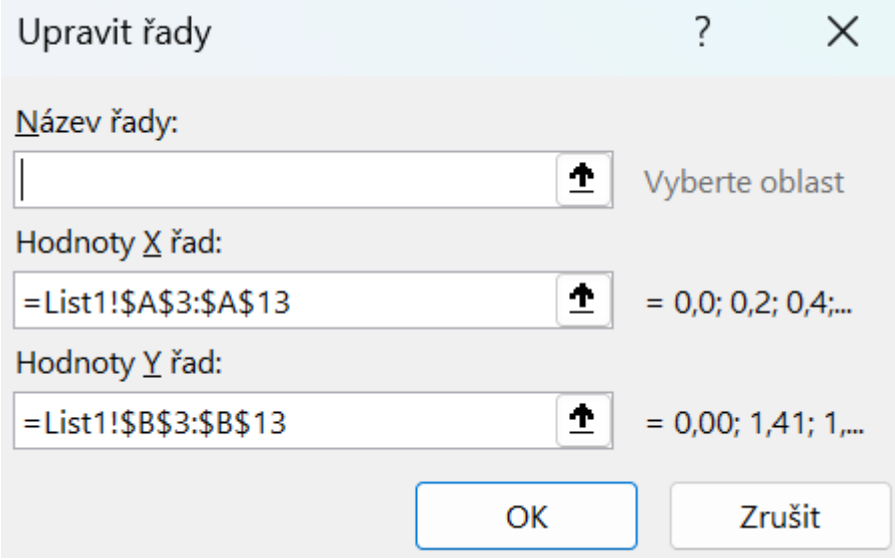

Obr. 14. Nastavení zdrojových dat osy *x* a osy *y*.

Musíme prohodit to, co je napsáno v řádku pro *x* s řádkem pro *y*. Například překopírovat to, nebo kliknutím na ikonu šipky data znovu vybrat.

Po vhodném naformátování tabulky a doplnění popisků grafu může vypadat výsledek nějak takto:

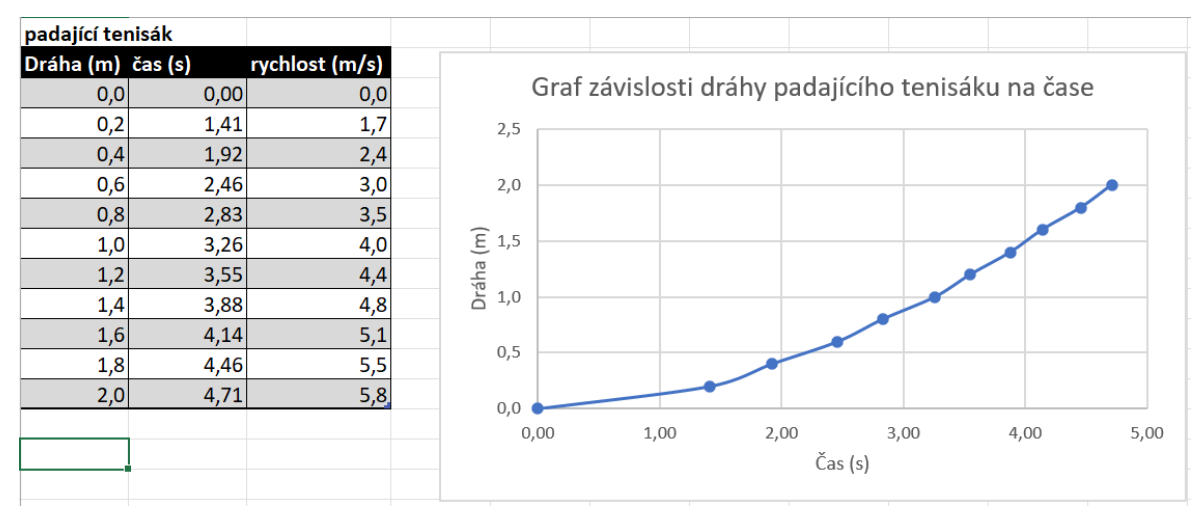

Obr. 15. Naformátovaná tabulka a ukázka grafu závislosti dráhy na čase.

*Pozn.: Cílem bylo jinou formou názorně ukázat, že dráha u tohoto druhu pohybu nenarůstá rovnoměrně. V tabulce například vidíme, že za 1,4 sekundy urazil míček 0,2 m, ale za 2,8 sekundy, tedy za dvojnásobný čas, již 0,8 m (což je o 0,6 m více) a za dalších 1,4 sekundy (tedy v čase 4,2 sekundy) urazil přibližně 1,6 metru, tedy o 0,8 metru více. Zrovna tak v grafu vidíme, že nejde o přímku, jak jsme byli zvyklí u rovnoměrného přímočarého pohybu, který se běžně probírá. Úloha má podnítit snahu rozebírat naměřená data, například jako to děláme my v této poznámce a také ukázat, že některé pohyby kolem nás nejsou rovnoměrné a že je lze také nějak analyzovat a počítat. Úlohu nutně nemusí všichni pochopit zcela, ale má podnítit zvědavost a ukázat, že fyzika je nějak propojena s naším životem a že k měření můžeme použít i počítač nebo mobilní telefon.*

#### **9. ročník – VA charakteristika diody**

Měření voltampérové charakteristiky diody je zajímavou aktivitou i pro základní školy. Zajímavější je asi s LED, kde vidíme, že se nerozsvítí hned, ale až po dosažení prahové hodnoty napětí. Obvykle s žáky vynášíme graf do čtverečkovaného nebo milimetrového papíru. To je velmi dobrá aktivita pro cvičení přesnosti a motoriky, ale je vhodné ji doplnit i o zpracování dat pomocí počítače. Můžeme pak například vložit více grafů do jednoho a porovnávat charakteristiky více druhů diod, nebo zpracovat řadu hodnot získaných digitálními měřícími přístroji nebo čidly.

Níže si vše ukážeme na příkladu hodnot naměřených na červené LED a hodnot naměřených pomocí digitálního multimetru propojeného s počítačem přes USB rozhraní.

### Červená LED

Měření jsme prováděli se zdrojem malých proudů, který jsme vyráběli s Václavem Pazderou na Dílnách 2023 v Brně. Ukázka zpracování:

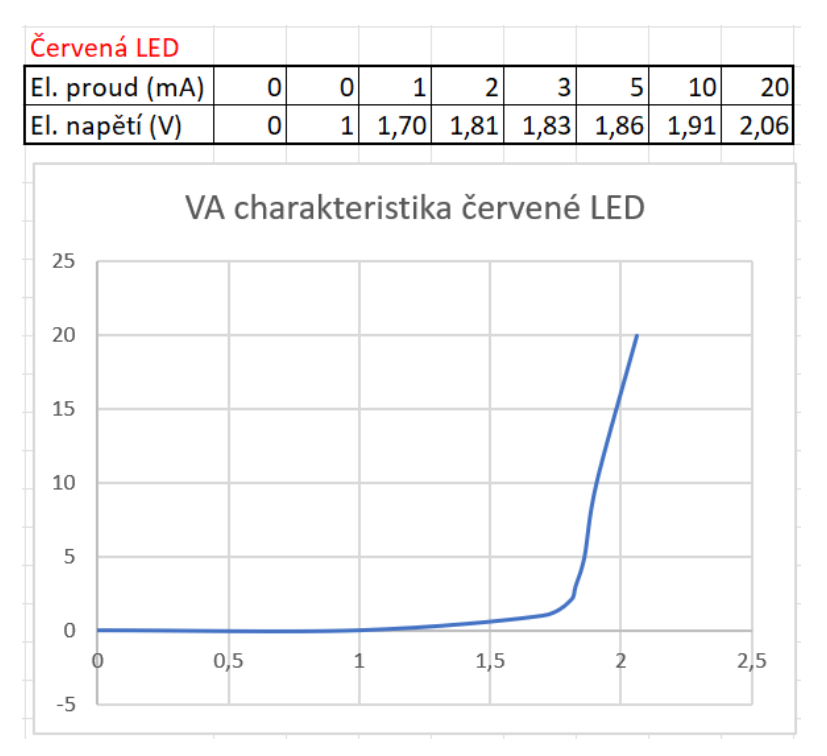

Obr. 16. Ukázka zpracování VA charakteristiky červené LED.

Uvedené měření trpí metodickou chybou, protože jsme podrobně neproměřili závislost proudu a napětí v okolí hodnoty 1,5 V, ve které se nachází prahová hodnota napětí této LED. Vložili jsme v ukázce jednu nenaměřenou hodnotu pro 1 V = 0 mA, aby graf více odpovídal realitě. Prahové napětí se má číst na tečně k zakulacené části grafu – tedy na obr. č. 16, kdybychom přiložili pravítko jako tečnu, přečteme hodnotu asi 1,6 V. To není daleko od hodnoty, kterou bychom mohli naměřit s digitálním multimetrem nebo kterou bychom mohli dohledat u výrobce LED.

Přikládáme na ukázku výsledek žákovské práce ve skupinách s diodou KY722. Všimněte si pěkného formátování buněk i grafu. Z metodického hlediska je možné vytknout, že by žák dokázal nastavovat hodnoty napětí na setinu přesně. V tabulce měly být uvedeny na desetinu voltu. Zrovna tak hodnoty v miliampérech mohou působit nedůvěryhodně a zřejmě byly zaokrouhleny.

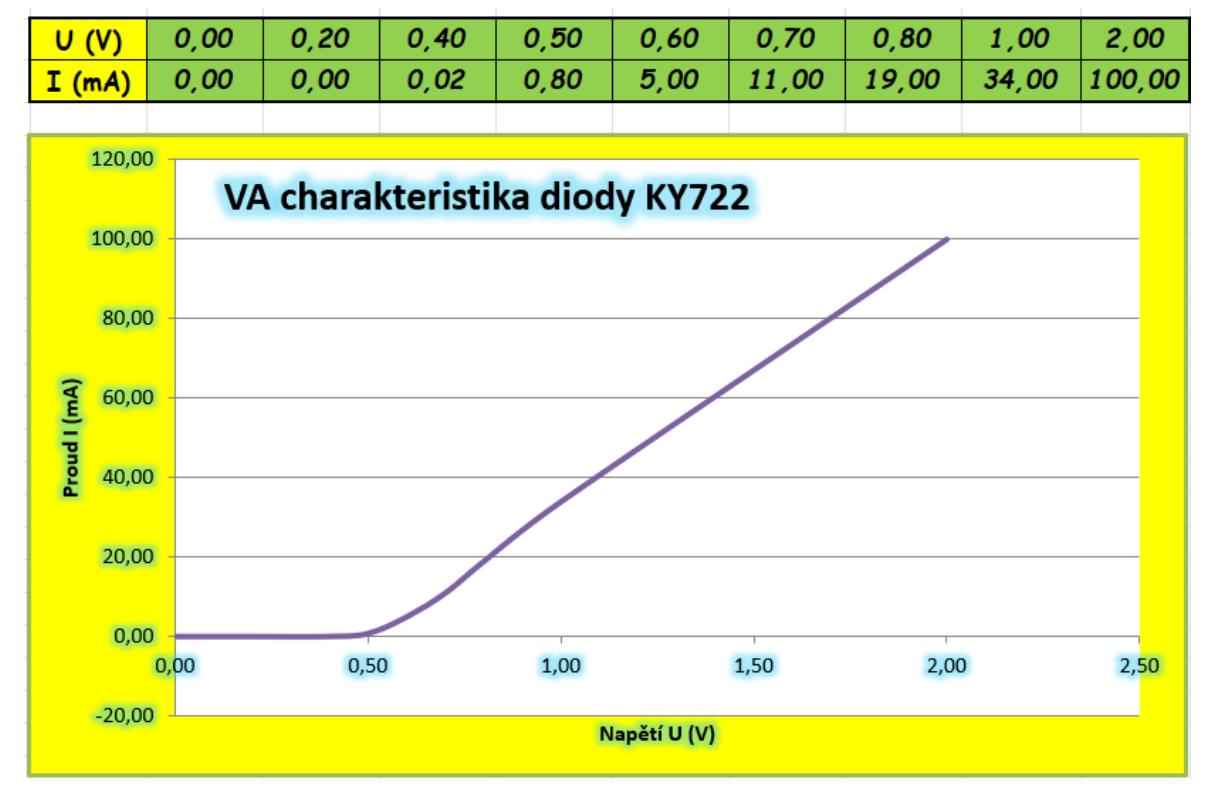

Obr. 17. Ukázka grafu VA charakteristiky usměrňovací diody zpracovaného žáky přímo při výuce.

V příloze [2] je i tabulka reálných hodnot naměřených multimetrem, z níž byl vytvořen graf VA charakteristiky na obr. č. 17. Najdete ji ve složce *3 dioda* v souboru *dioda multimetrem tabulka a graf.xlsx*.

# **Obrázek pyramidy jako graf**

Následující úloha spadá do nové informatiky. Žák vidí výsledný model a má najít takový vzorek dat, který k danému modelu vedl.

Na obrázku je obrázek pyramidy. Jaká data vedla k jeho vytvoření?

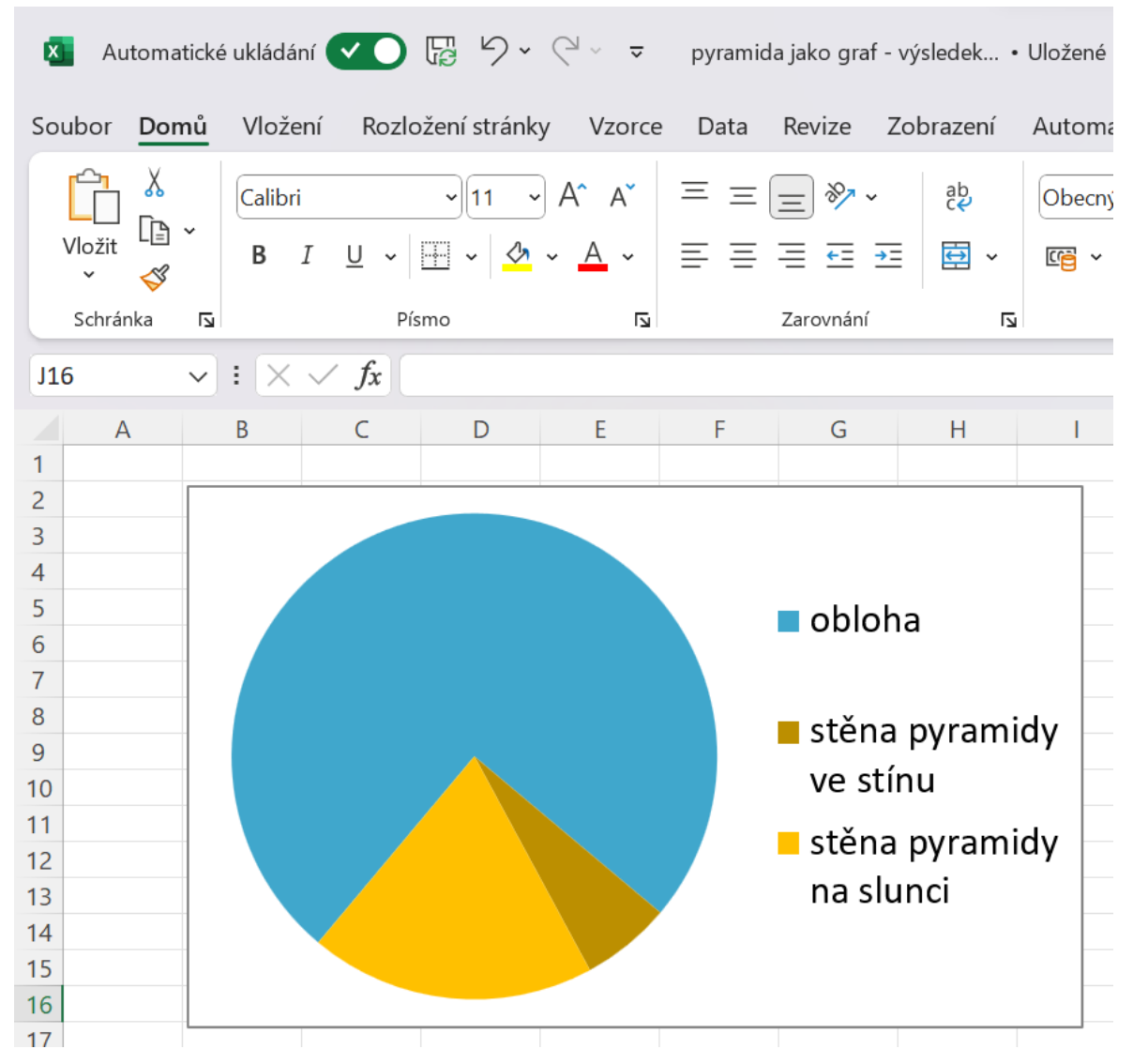

Obr. 18. Obrázek pyramidy – ve skutečnosti výsečový graf s vhodným nastavením.

Jedná se o výsečový graf, který byl vhodně vybarven a natočen. Šíři výsečí je třeba odhadnout. Výhodou tabulkového kalkulátoru je, že změnou hodnoty v tabulce se ihned změní i graf.

Příklad:

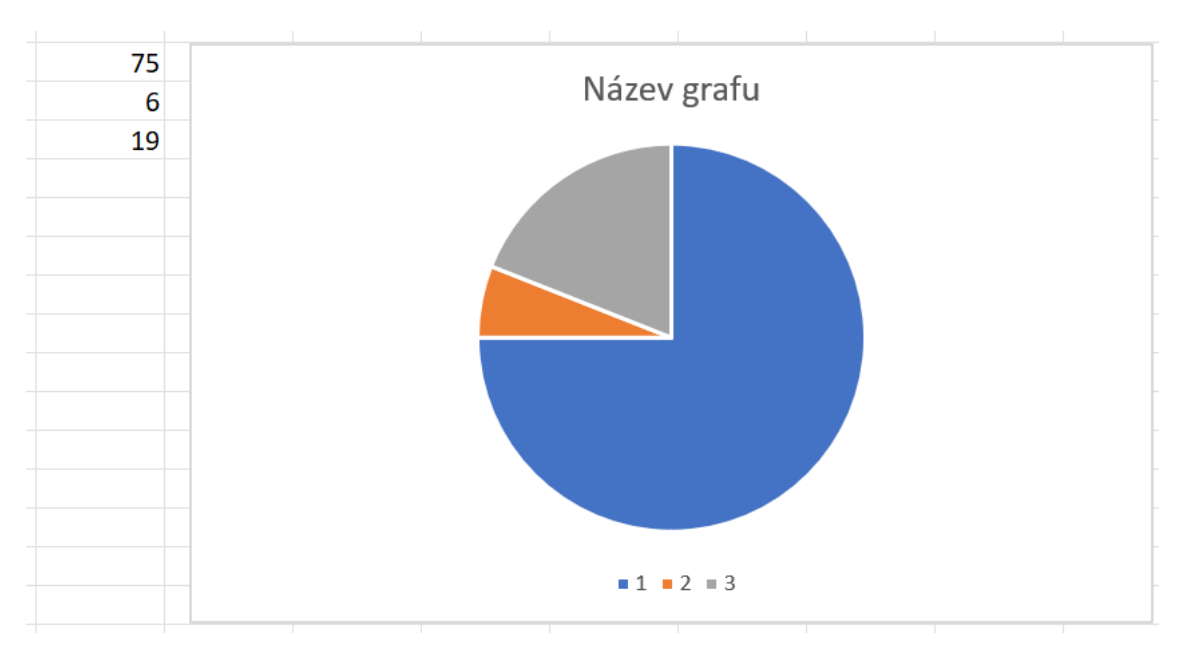

Obr. 19. Ukázka právě vloženého výsečového grafu. Nyní se musí nastavit natočení a barvy výsečí.

Výsledné natočení provedeme kliknutím pravým tlačítkem myši na výseče. Otevře se *Formát datové řady* a zde zvolíme *úhel první výseče*.

# **Matoucí grafy**

V mediální výchově je vhodné pracovat s osou grafu nebo s natočením grafu. Graf takto upravený nemusí být nutně matoucí. Často je mnohem názornější. Ale v médiích a reklamě se tyto úpravy používají, když chceme ukázat, jak výrazná je sleva, jaký byl růst platů, nárůst nebo pokles výroby apod. Vhodným natočením výsečového grafu můžeme i málo zastoupený výsledek (např. při hlasování) nechat zapůsobit jako mnohem významnější. Důvodem je klamný vliv perspektivy, kdy lidský mozek vnímá bližší výseč jako větší, než vzdálenější výseč.

V příloze ve složce "grafy matoucí" je k dispozici jak zadání, tak grafy, které vám mohou být inspirací. Najdete zde také porovnání s dvěma verzemi z tabulkového kalkulátoru.

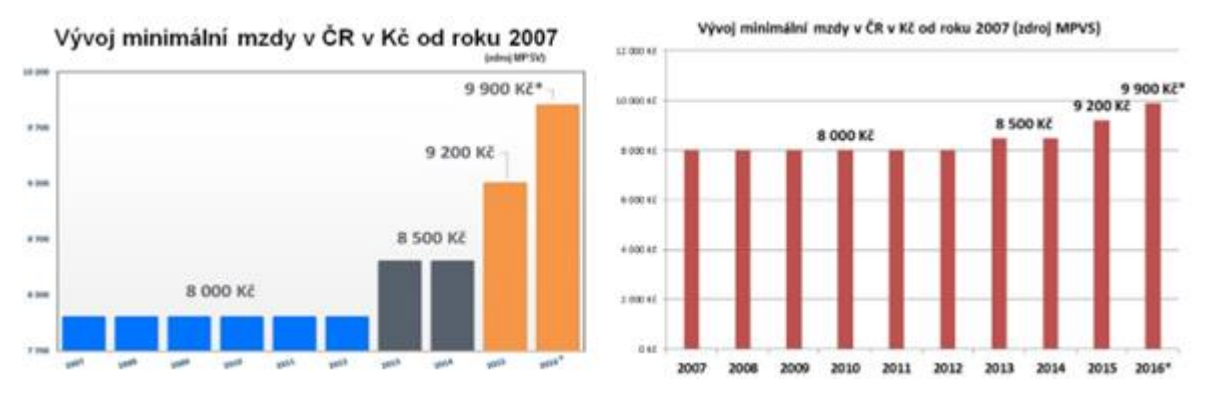

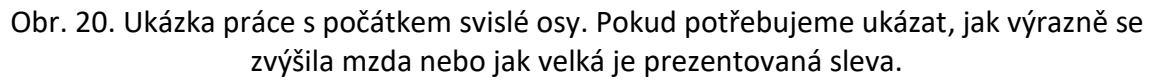

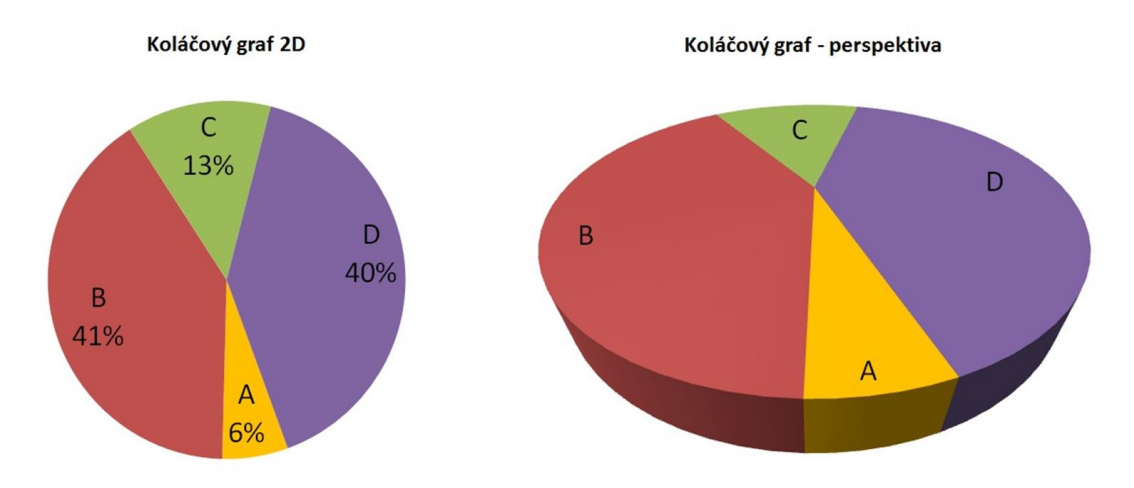

Obr. 21. Ukázka práce s perspektivou. Pokud strana A nezískala tolik hlasů, nemusí to ještě vypadat tragicky v porovnání se stranou C.

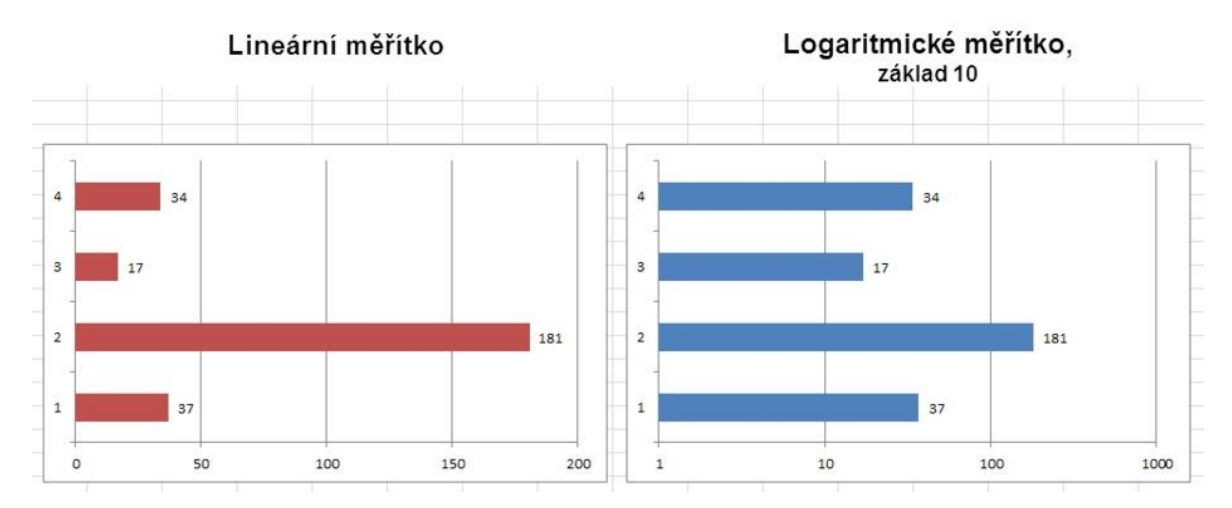

Obr. 22. Práce s měřítkem osy grafu.

Někdy potřebujeme ve fyzice použít logaritmickou škálu, aby jedna hodnota výrazně nezastínila hodnoty ostatní, jejichž pruhy jsou pak kratinké a graf není dost názorný. V ukázce na obrázku 22 je to například hodnota 181, která je přibližně 5 až 10krát větší, než ostatní.

# **Shrnutí**

Ačkoli původním záměrem bylo uspořádat pro učitele fyziky dílnu, kde by se i úplný začátečník naučil některé základní aktivity práce s tabulkovým kalkulátorem a grafy, nakonec se z toho stala dílna, kde jsme zabrousili i do několika konkrétních oblastí výuky fyziky. Přišlo mi zkrátka zajímavější, ukázat některé příklady z mé konkrétní praxe, jak jsem je v hodinách za roky výuky na základní škole zažil. Zkušenost přímo z této dílny v Brně ukázala, že byla vhodná spíše pro úplné začátečníky. Zároveň ale věřím, že díky zajímavým ukázkám by mohla být přínosem i pro zkušenějšího učitele. Nechť je tedy inspirací a děkuji za tuto příležitost výše uvedené příklady ukázat.

## **Literatura**

- [1] *V kolik hodin se měří maximální a minimální teploty. Infomet.cz*. [cit. 13. 10. 2023]. Dostupné online: <http://www.infomet.cz/index.php?id=read&idd=1303000400>
- [2] *Grafy nejen ve fyzice. Digicentrum Elixíru do škol Liberec.* [cit. 13. 10. 2023]. Dostupné online:<https://elixirict.cz/2023/10/grafy-nejen-ve-fyzice/>
- [3] *Tracker Video Analysis and Modeling Tool for Physics Education*. [cit. 13. 10. 2023]. Dostupné online: <https://physlets.org/tracker/>